# **OPEL**CONNECT

## BENUTZERHANDBUCH

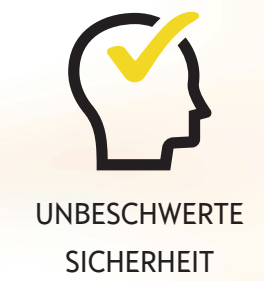

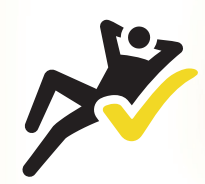

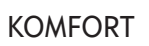

KOMFORT INTELLIGENT FAHREN

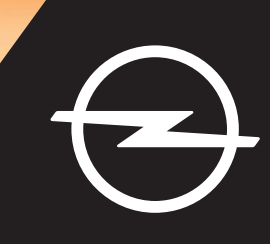

## **Anmelden/Konto erstellen**

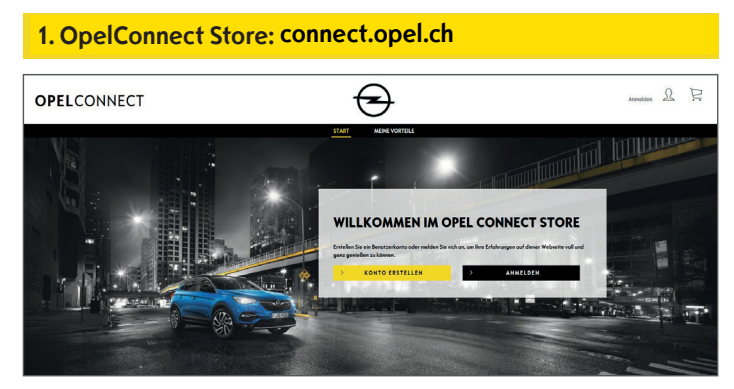

- Öffnen Sie connect.opel.ch.
- Wenn Sie bereits über ein Konto für OpelConnect Store oder MyOpel (Web oder App) verfügen, klicken Sie auf "Anmelden" (siehe **2 a)**.

#### ODER

• Wenn Sie noch kein Konto haben, klicken Sie auf "Konto **erstellen**" (siehe **2 b**).

#### **2 a) Anmelden**

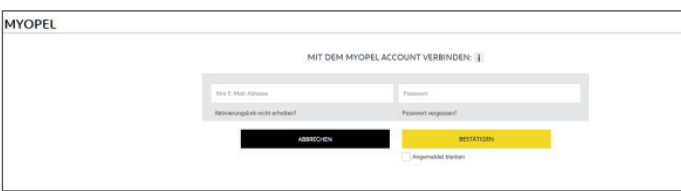

- Geben Sie Ihre Anmeldedaten ein.
- ¾ Sie können Ihre Anmeldedaten der App- oder Webversion von MyOpel oder Ihre im OpelConnect Store erstellten Anmeldedaten verwenden.
- Klicken Sie auf "Bestätigen".

#### **2 b) Konto erstellen**

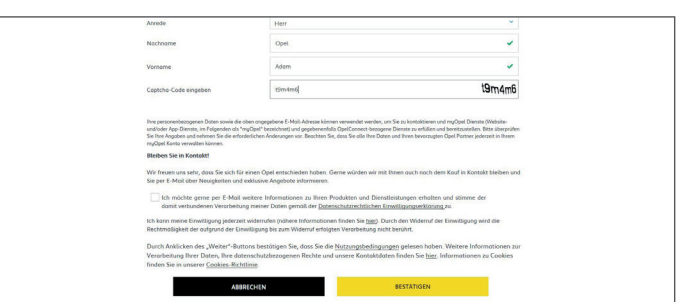

- Geben Sie die erforderlichen Informationen ein und wählen Sie ein Passwort.
- Wenn Sie E-Mail-Benachrichtigungen erhalten möchten, müssen Sie der Verarbeitung Ihrer Daten zustimmen.
- Klicken Sie auf "Aktivieren".

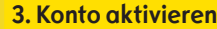

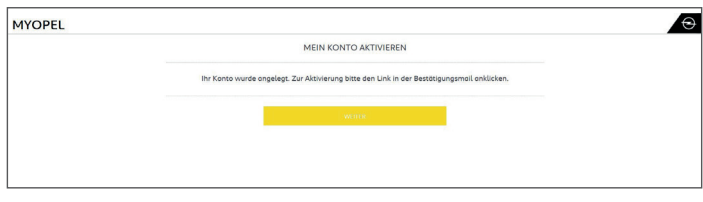

Eine neue Seite mit der Bestätigung zur Erstellung des Kontos wird angezeigt und Ihnen wird eine E-Mail mit einem Aktivierungslink gesendet.

- Klicken Sie auf den Link in der E-Mail, um Ihr Konto zu aktivieren.
- Klicken Sie auf "Weiter".

## **Fahrzeug hinzufügen**

#### **1. OpelConnect Store**

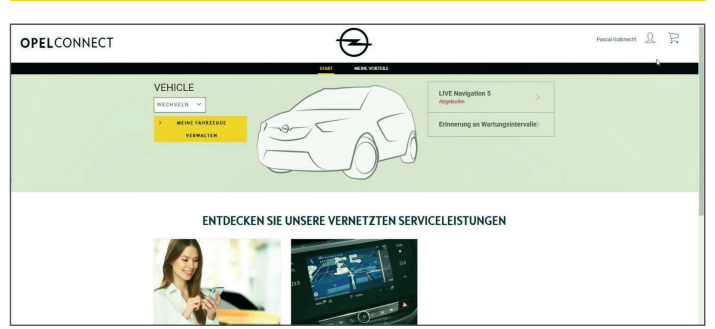

• Öffnen Sie Ihre Kontoseite, indem Sie oben rechts auf  $\triangle$ klicken.

#### **2. Meine Fahrzeuge**

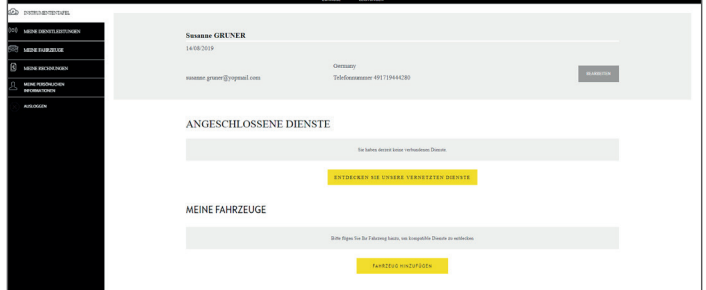

- · Wählen Sie im Menü auf der linken Seite "Meine Fahrzeuge" aus.
- Klicken Sie auf **"Fahrzeug hinzufügen"**.

#### **3. VIN eingeben**

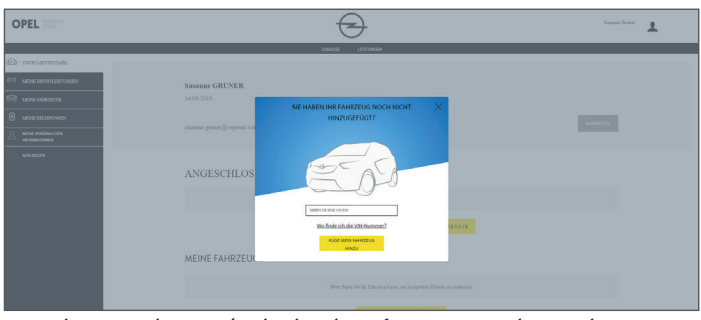

- Geben Sie die VIN (Vehicle Identification Number, Fahrzeug-Identifizierungsnummer) ein.
- Klicken Sie auf "**Mein Fahrzeug hinzufügen"**.

#### **VIN (Vehicle Identification Number, Fahrzeug-Identifizierungsnummer) suchen:**

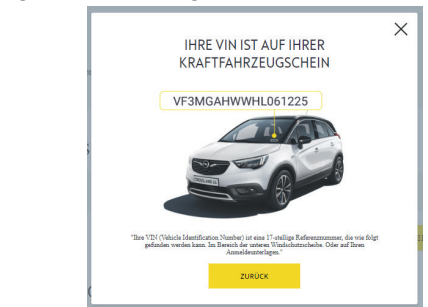

- Klicken Sie auf "**Wo finde ich die VIN?**".
- ¾ Die VIN finden Sie ausserdem in den Zulassungsdokumenten Ihres Fahrzeugs.
- Geben Sie alle 17 Ziffern ein und achten Sie darauf, den Buchstaben O und die Zahl 0 nicht zu verwechseln.

#### **Fahrzeug erfolgreich hinzugefügt**

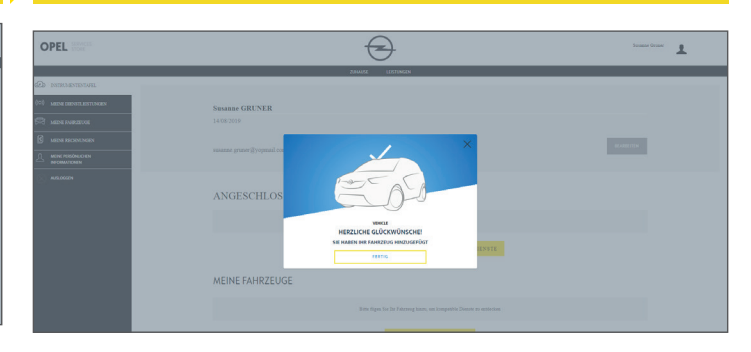

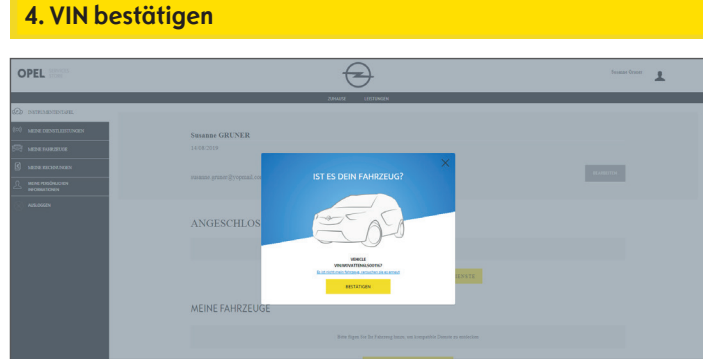

• Überprüfen Sie die angezeigte VIN und bestätigen Sie sie.

## **Kostenfreien Dienst aktivieren**

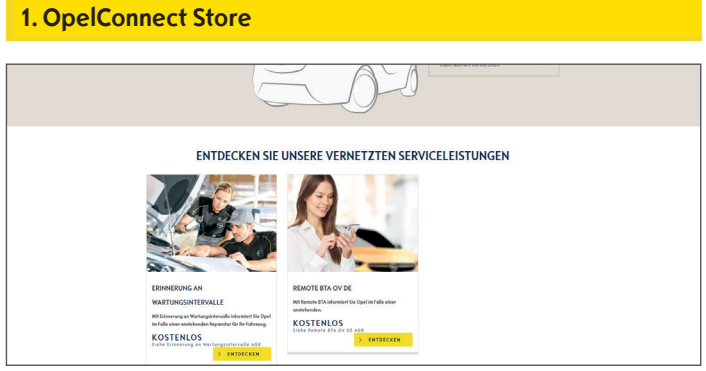

• Wählen Sie auf der Startseite einen Dienst aus und klicken Sie auf "**Entdecken**", um weitere Informationen zum Dienst anzuzeigen.

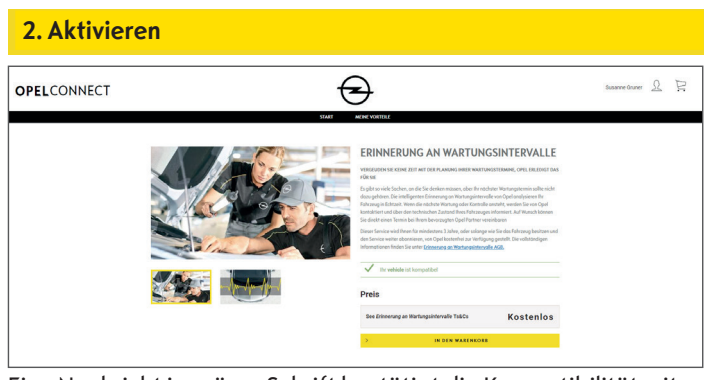

Eine Nachricht in grüner Schrift bestätigt die Kompatibilität mit Ihrem Fahrzeug.

• Klicken Sie auf "**In den Warenkorb**".

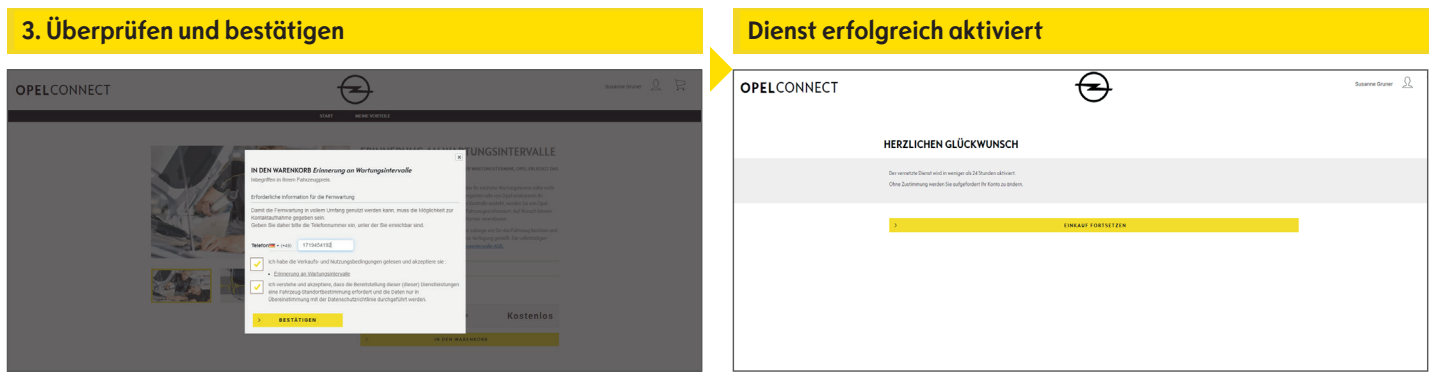

- Geben Sie bei Bedarf Ihre Telefonnummer ein.
- Lesen Sie die Bedingungen (Nutzungsbedingungen, Bedingungen zur Standortbestimmung und Datenschutzerklärung) und akzeptieren Sie sie.
- Klicken Sie auf "**Bestätigen**".

## Falls zusätzliche Aktionen erforderlich sind, werden Sie benachrichtigt.

- ¾ Der aktivierte Dienst wird nun unter "**Meine Dienste**" angezeigt.
- Klicken Sie auf "Weiter" oder auf das Opel-Logo, um zum Startbildschirm zurückzukehren.

## **Dienst kaufen**

#### **1. OpelConnect Store**

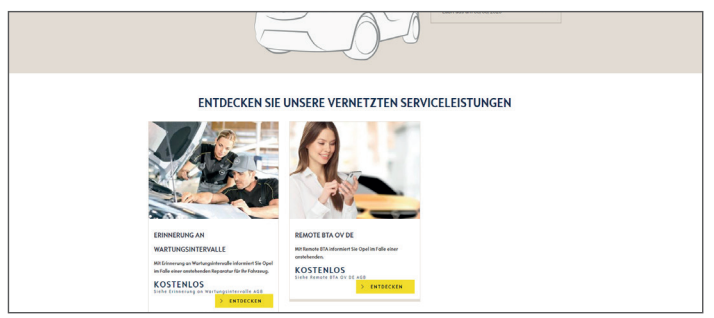

• Wählen Sie auf der Startseite einen Dienst aus und klicken Sie auf "**Entdecken**", um weitere Informationen zum Dienst anzuzeigen.

#### **2. Zum Warenkorb hinzufügen**

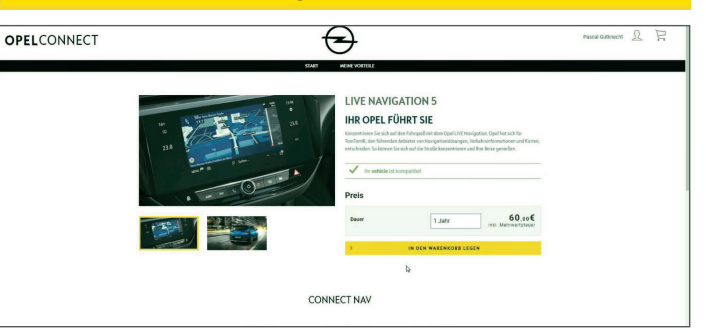

Eine Nachricht in grüner Schrift bestätigt die Kompatibilität mit Ihrem Fahrzeug.

- Wählen Sie die gewünschte Dauer aus.
- Klicken Sie auf "**In den Warenkorb**".

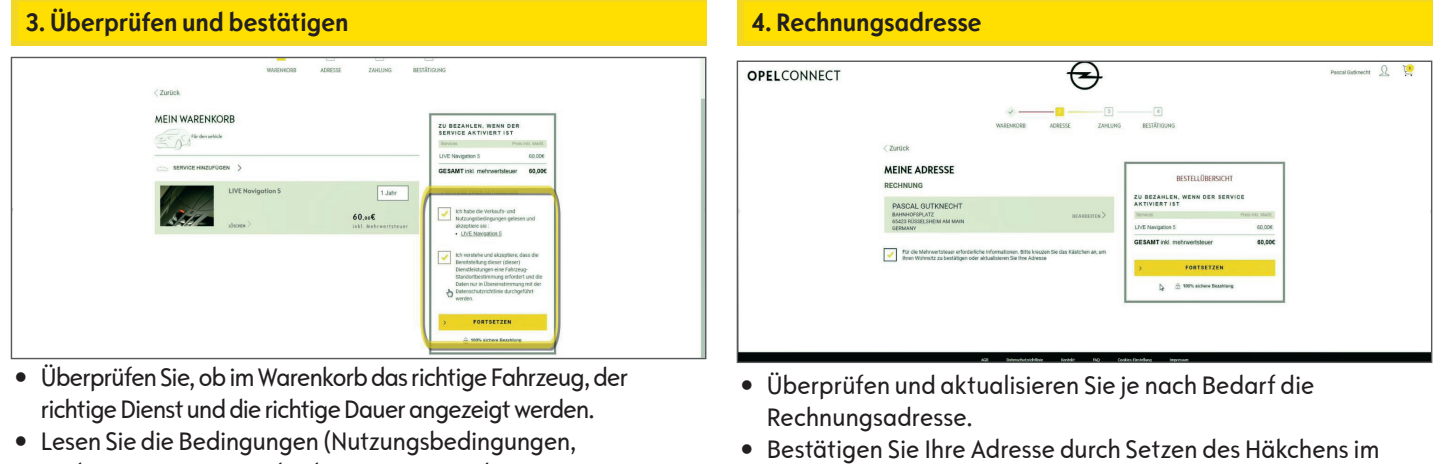

Kontrollkästchen. • Klicken Sie auf "Weiter".

- Bedingungen zur Standortbestimmung und Datenschutzerklärung) und akzeptieren Sie sie.
- Klicken Sie auf "Weiter".

#### **5. Zahlungsinformationen Dienst erfolgreich gekauft**

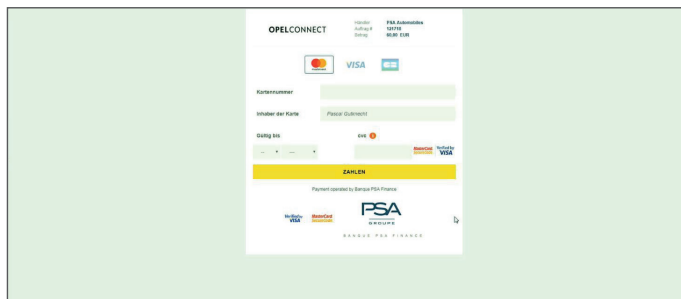

- Geben Sie die Zahlungsinformationen ein.
- Klicken Sie auf "Zahlen" und dann auf "Senden".

.<br>HERMIT BESTÄTIGEN WIR IHR ABONNEMENT DES VERNETZTEN DIENSTES MYOPE

s étapes pour bénéficier de votre S

die Dauer an.

Eine Bestätigungsseite zeigt den gekauften Dienst, den Preis und

### **Kontoseite**

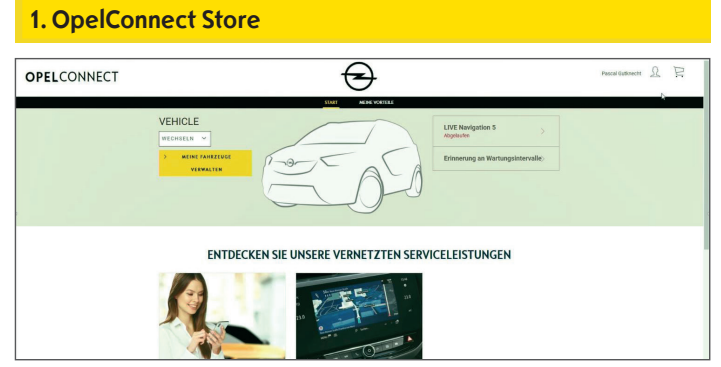

- ¾ Ihre Dienste werden neben dem Fahrzeug auf der Startseite angezeigt.
- ¾ Um auf Ihre Kontoinformationen zuzugreifen, klicken Sie auf der Startseite oben rechts auf **2**.

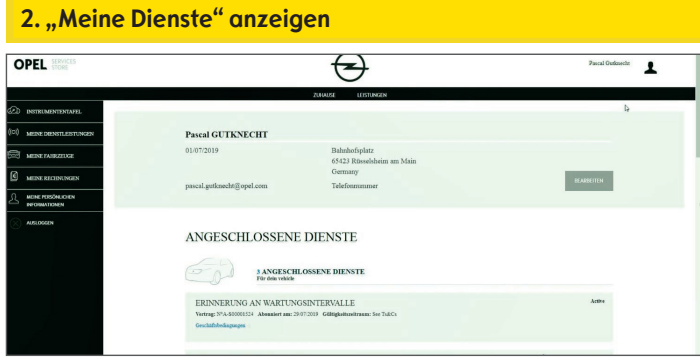

· Wählen Sie im Menü links "Meine Dienste" aus, um alle mit dem Konto verknüpften Dienste anzuzeigen und deren Status zu überprüfen (Dienst wird aktiviert, Dienst ist aktiviert, ...).

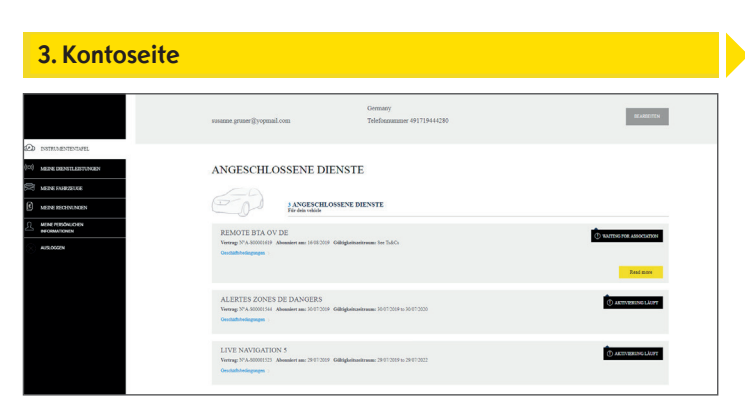

 $\triangleright$  Über das Menü können Sie zum Beispiel auch auf "Meine Fahrzeuge" oder "Meine persönlichen Informationen" zugreifen, um Ihre Kontoinformationen zu überprüfen oder zu aktualisieren.

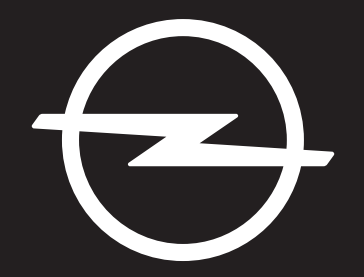

## THE FUTURE IS EVERYONE'S

Die in dieser Publikation enthaltenen Informationen gelten ab dem unten angegebenen Datum. Die Opel Automobile GmbH behält sich das Recht vor, Änderungen der technischen Daten, der Ausstattung und des Designs der Fahrzeuge gegenüber den Angaben in dieser Publikation sowie Änderungen an der Publikation selbst vorzunehmen.